# **Eine neue Lizenz erstellen**

Um eine neu erworbene GridVis®-Edition zu verwenden oder die Software kostenlos zu testen, wählen Sie die nebenstehende Aktion aus:

Eine neue Lizenz erstellen 5, ie GridVis Lizenz zu

#### **Schritt 1: Lizenztyp auswählen**

Wählen Sie eine der drei Lizenztypen aus:

- 1. **GridVis® Essentials** Diese kostenlose Version der Software bietet grundlegende Funktionen zur Konfiguration der Energiemessgeräte, Visualisierung, Auswertung und dem Reporting.
- 2. **GridVis® Expert Testversion** Diese Testversion bietet Ihnen die Möglichkeit, den vollen Funktionsumfang der Software 30 Tage lang kostenlos zu testen. Die Testversion kann nur mit online-aktivierten Projekten verwendet werden.
- 3. **Neuen Lizenzschlüssel eingeben** Sie haben bereits eine Lizenz erworben und einen Lizenzschlüssel erhalten. Dann aktivieren Sie dieses Auswahlfeld, um die erworbene Lizenz zu Ihrer Janitza ID hinzuzufügen.

Bestätige Sie Ihre Auswahl mit der entsprechenden Schaltfläche.

### **Schritt 2: Neue Lizenzschlüssel eingeben**

Den Lizenzschlüssel finden Sie auf dem Produktlieferschein.

- Geben Sie den erworbenen Lizenzschlüssel in das Schlüsselfeld ein.
- Mit der Schaltfläche **Lizenzsch lüssel anwenden** aktivieren Sie den Lizenzschlüssel.
- Bestätigen Sie Ihre Eingabe mit **Weiter**.

Sie erhalten einen Überblick der neuen Edition mit dem dazugehörigen Lizenzschlüssel und dem Aktualisierungszeitraum. Zusätzlich können Sie direkt weitere Lizenzschlüssel aktivieren.

Wenn Sie die Eingaben abgeschlossen haben, bestätigen Sie über die Schaltfläche **Weiter**.

# Eine neue Lizenz erstellen Lizenztyp auswählen Welche Art von Lizenz wollen Sie erstellen?  $\bigcirc$  GridVis Essentials verwenden nden Sie die kostenlose GridVis Edition GridVis Expert Testphase beginnen Die GridVis Expert kann 30 Tage kostenlos getestet werden Neuen Lizenzschlüssel eingeben Geben Sie einen erworbenen Lizenzschlüssel ein und fügen Sie Ihrer Janitza ID eine neue GridVis Lizenz hinzu. Weiter

## Neuen Lizenzschlüssel eingeben

Durch die Eingabe des Lizenzschlüssels fügen Sie Ihrer Janitza ID eine neue Lizenz hinzu

Es können nacheinander mehrere Lizenzschlüssel eingegeben werden, um die Itemanzahl zu erhöhen.

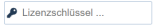

Eine neue Lizenz ersteller

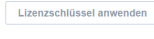

Zurück

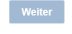

 $\times$ 

TUTORIAL

 $\boldsymbol{\mathsf{x}}$ 

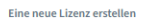

## Neuen Lizenzschlüssel eingeben

Durch die Eingabe des Lizenzschlüssels fügen Sie Ihrer Janitza ID eine neue Lizenz hinzu.

Es können nacheinander mehrere Lizenzschlüssel eingegeben werden, um die Itemanzahl zu erhöhen.

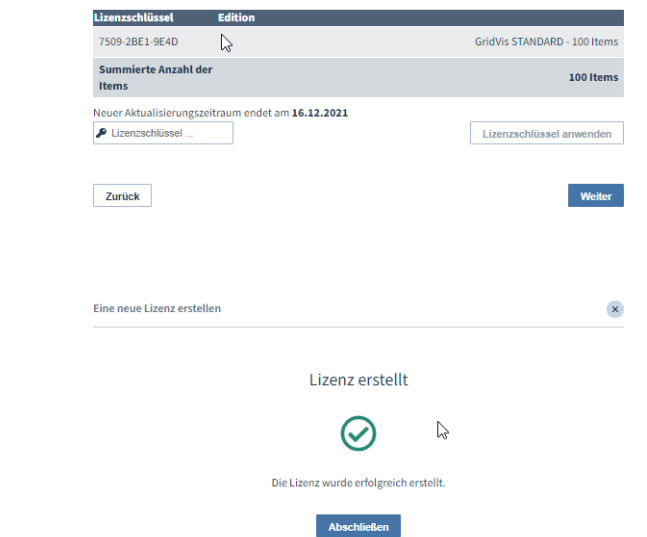

# **Schritt 3: Lizenz erstellt**

Nach einer kurzen Prüfung Ihrer Eingaben wird die Lizenz erstellt.

Schließen Sie den Vorgang über die entsprechende Schaltfläche ab. Die neue Lizenz wurde Ihrem Janitza ID-Account hinzugefügt und kann verwendet werden.